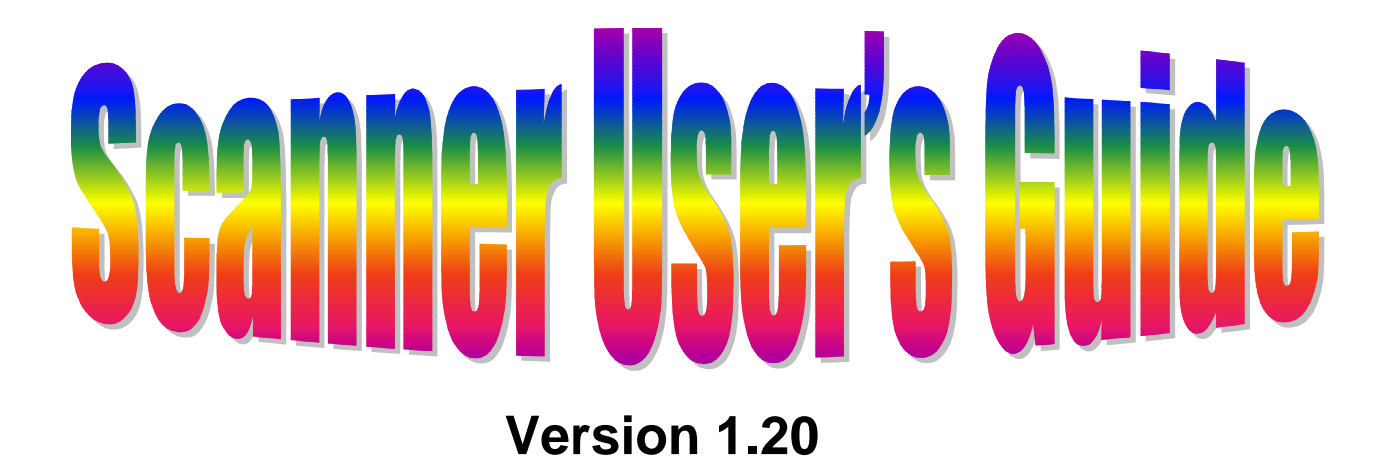

# **For A4-Sized Color Flatbed Scanners Parallel Port Interface**

• *Hardware*

• *Installation*

• *Usage*

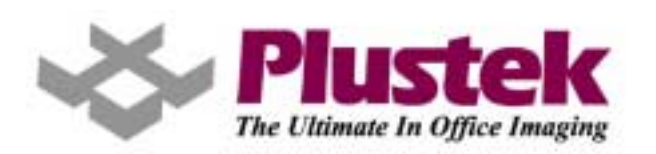

#### *This user's guide is applicable to the following models: Without Transparency Adapters:*

- ! *Plustek OpticPro P12*
- ! *Plustek OpticPro 9636P Turbo*
- ! *Plustek OpticPro 12000P Turbo*

#### *With Transparency Adapters Built-in:*

- ! *Plustek OpticPro PT12*
- ! *Plustek OpticPro 9636T*
- ! *Plustek OpticPro 12000T*

All trademarks and brand names mentioned in this publication are property of their respective owners.

© 2000. All rights are reserved. No portion of this document may be reproduced without permission.

# **Table of Contents**

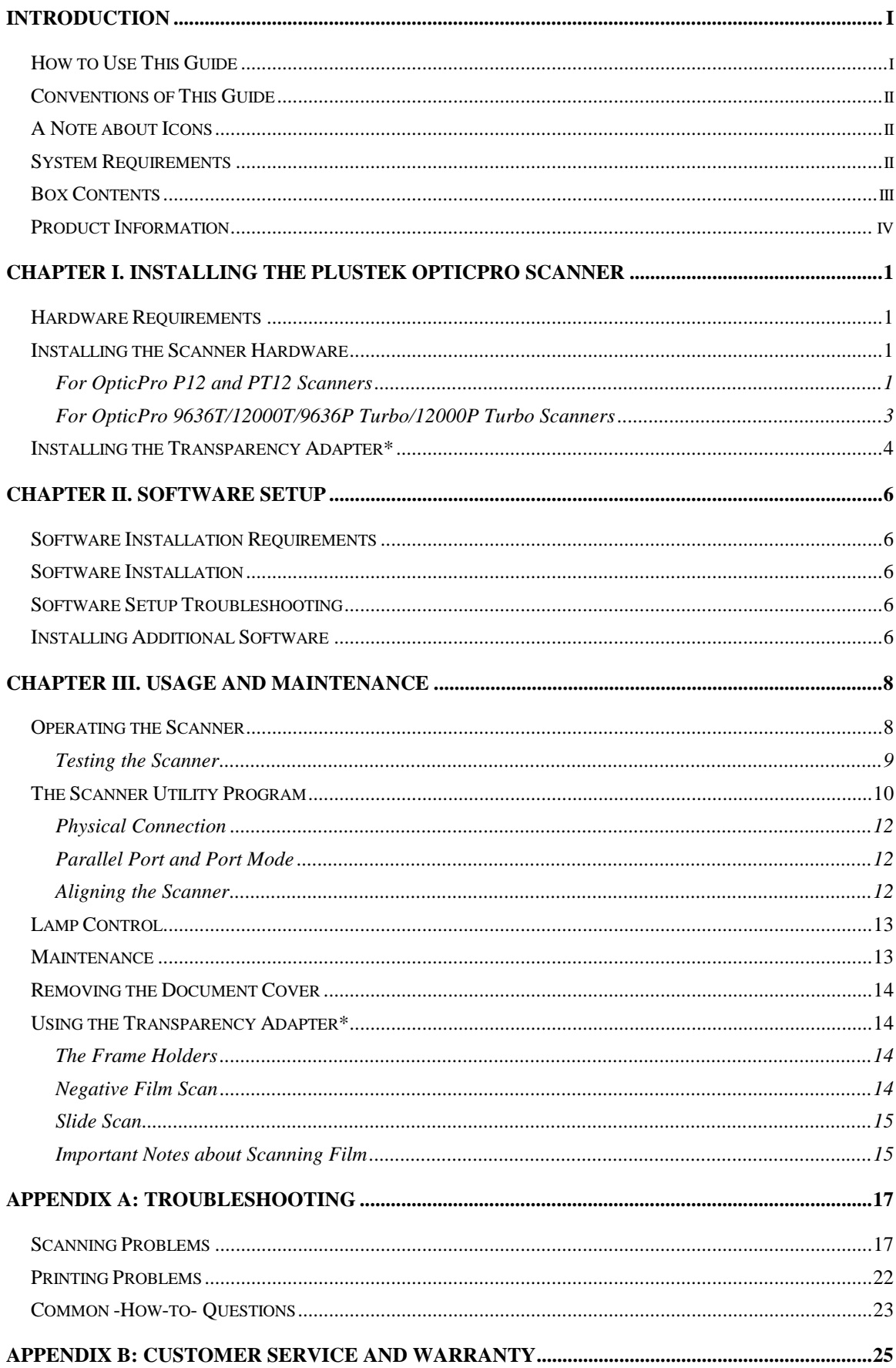

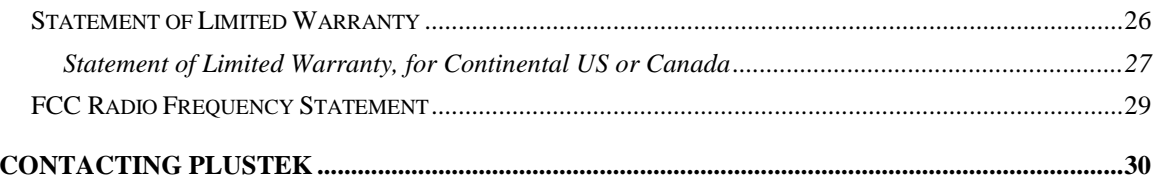

# **Introduction**

<span id="page-4-0"></span>Welcome to the world of Plustek scanners – the ultimate in computer imaging. Your new scanner will improve the professionalism of your day-to-day computing tasks by allowing you to input images and electronic text into your computer system.

Like all of our products, your new scanner is thoroughly tested and backed by our reputation for unsurpassed dependability and customer satisfaction.

Please remember to register your scanner. Registration may be completed in one of three ways**:**

- 1) By registering online via Plustek's Web Site;
- 2) By printing out and faxing a completed registration card to Plustek's customer service center;
- 3) By printing out and mailing the registration card directly to the Plustek office nearest you.

See the last page of this user's guide for a complete list of Plustek offices worldwide.

As a registered customer, you will receive customer support, new product information and software upgrades.

Thank you for choosing us as your scanner supplier. We hope you will continue to turn to us for additional quality products as your computing needs and interests grow.

## **How to Use This Guide**

This User's Guide provides instructions and illustrations on how to install and operate your scanner. We recommend that you read through the entire Hardware Installation, Chapter I, before you begin installing the scanner to your computer.

The Introduction section of this manual describes the box contents and minimum computer requirements to use this scanner. Before you start installing your Plustek OpticPro scanner, check the box contents to make sure all parts are included. If any items are damaged or missing, please contact the vendor where you purchased your scanner or Plustek's customer service directly at one of the locations at the back of this manual.

Chapter I describes how to install the scanner. **Note: The scanner's interface is through an Enhanced Parallel Port (EPP) or Extended Capabilities Port (ECP). If your computer does not support EPP or ECP technology, you may need to** 

#### <span id="page-5-0"></span>**purchase an additional parallel port interface card that does support EPP or ECP to maximize the scanner's performance.**

Chapter II describes how to install the scanner's software. This guide assumes the user is familiar with Microsoft Windows. If this is not the case, we suggest you learn more about Microsoft Windows by referring to your Microsoft Windows manual before using your scanner.

Chapter III describes how to test, maintain and clean your scanner. It also describes how to use the scanner utility program which helps you troubleshoot and fix connection problems which may have occurred during the scanner installation.

Appendices A & B have technical support information that can help you solve simple problems. Before calling for help, please read through Appendix A: Troubleshooting. Appendix B contains Plustek's limited warranty agreement and FCC statement concerning the product.

# **Conventions of This Guide**

**Bold** — Important note or first use of an important term in a chapter. ALL CAPS — Represents commands or contents on your computer screen.

## **A Note about Icons**

This guide uses the following icons to point out information that deserves special attention.

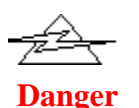

Danger: A procedure that must be followed carefully to prevent injury, or accidents.

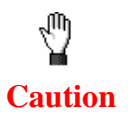

Caution: Information that, if not followed, may result in data loss or damage to the product.

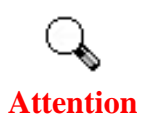

Pay Special Attention: Instructions that are important to remember and may prevent mistakes.

# **System Requirements**

- Windows/Intel Compatible Personal Computer
- Pentium CPU or above
- <span id="page-6-0"></span>• CD-ROM Drive
- 64 MB RAM (128 MB Recommended)
- 160 MB Free Hard Disk Space (260 MB Recommended)
- Enhanced Printer Port
- Windows 95/98, Windows NT Workstation 4.0, or 2000 Professional
- Video card that supports 16-bit color or greater

## **Box Contents1**

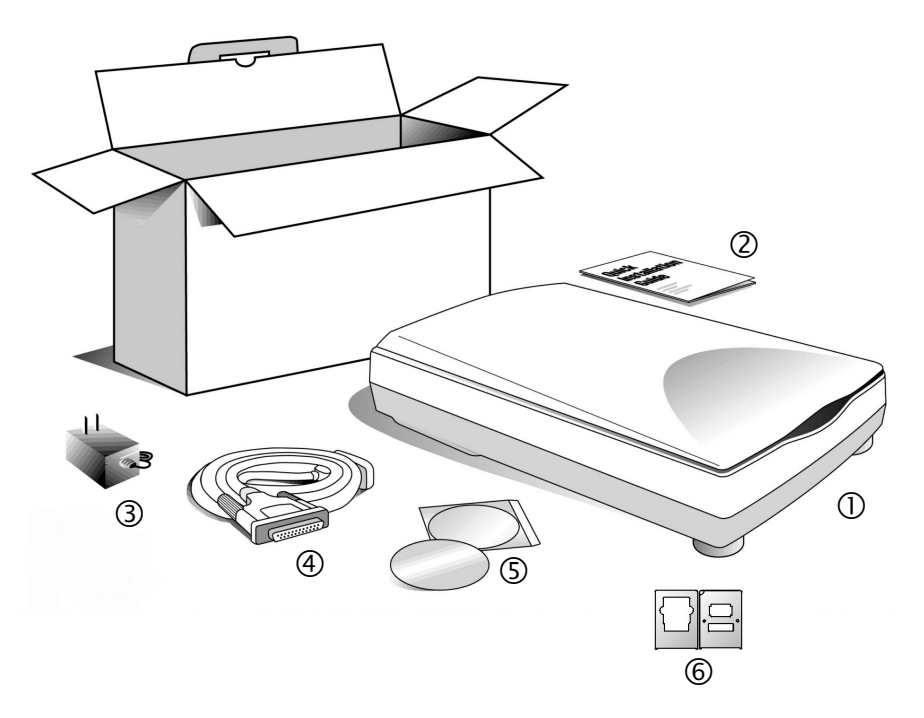

#### **Figure 1: Box Contents**

1. Scanner<sup>2</sup>

 $\overline{a}$ 

- 2. Quick Installation Guide
- 3. Power Adapter
- 4. Scanner Cable
- 5. Setup / Application CD-ROM includes the following software applications:
	- Scanner Setup software
	- ScanSoft TextBridge OCR software
	- Micrografx PicturePublisher image-editing software
	- Action Manager 32
	- This User's Guide (Electronic version)
	- Software User's Guide (Electronic version)

 $<sup>1</sup>$  Save the box and packing materials in case you need to transport this scanner in the future.</sup>

<sup>&</sup>lt;sup>2</sup> The scanner illustration(s) may appear different than from the actual scanner itself.

- Registration Form (Electronic version)
- <span id="page-7-0"></span>6. Slide and Negative holders<sup>3</sup> (to be found on the underside of the scanner cover)

# **Product Information**

Please fill in the following information for your own records. You will need it when you install the Setup/Application CD-ROM, as well as if you contact your dealer or Plustek service center in the future.

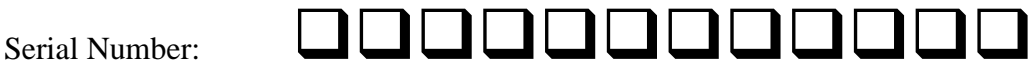

(Located at the back of the scanner)

Date of Purchase:  $\Box$  $\Box$  -  $\Box$  $\Box$  -  $\Box$  $\Box$  $\Box$ 

 $\overline{a}$ 

 $3$  Available only to the scanners equipped with the transparency adapter.

# <span id="page-8-0"></span>**Chapter I. Installing the Plustek OpticPro Scanner**

Before installing your scanner, please verify that you have all of the proper components. A list of the package contents is provided in the *Box Contents* section on page i[ii](#page-6-0) of this guide.

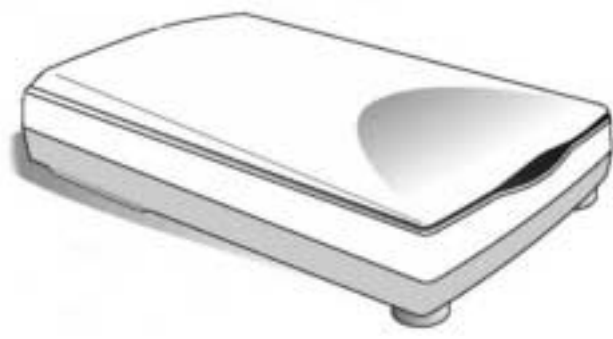

**Figure 2: The Scanner**<sup>4</sup>

## **Hardware Requirements**

Your scanner uses an interface called an Enhanced Parallel Port (EPP) or Extended Capabilities Port (ECP). The scanner's EPP and ECP interface allows you to scan information into your computer without the need to use an interface card. The majority of Pentium™ computers support EPP or ECP. If your computer's printer port does not support EPP or ECP, or if you wish to use additional parallel port passthrough devices such as removable drives, etc., then it is recommended that you purchase an additional parallel port interface card that supports EPP or ECP technology to maximize your scanner's performance.

## **Installing the Scanner Hardware**

**If you have already installed your scanner, you may skip this section**. The following section describes how to connect the scanner to your computer and printer. Please carefully follow along to ensure proper installation.

### **For OpticPro P12 and PT12 Scanners**

 $\overline{a}$ 

This section of the manual describes how to connect OpticPro P12/PT12 scanners to your computer. The users of OpticPro 9636T/12000T/9636P Turbo/12000P Turbo

 $4$  The scanner illustration(s) may appear different than from the actual scanner itself.

should refer to *[For OpticPro 9636T/12000T/9636P Turbo/12000P Turbo Scanners](#page-10-0)* on page [3.](#page-10-0) 

- 1. Turn off and unplug the power cords to your computer and printer.
- 2. Please take a moment to study Figure 3A.

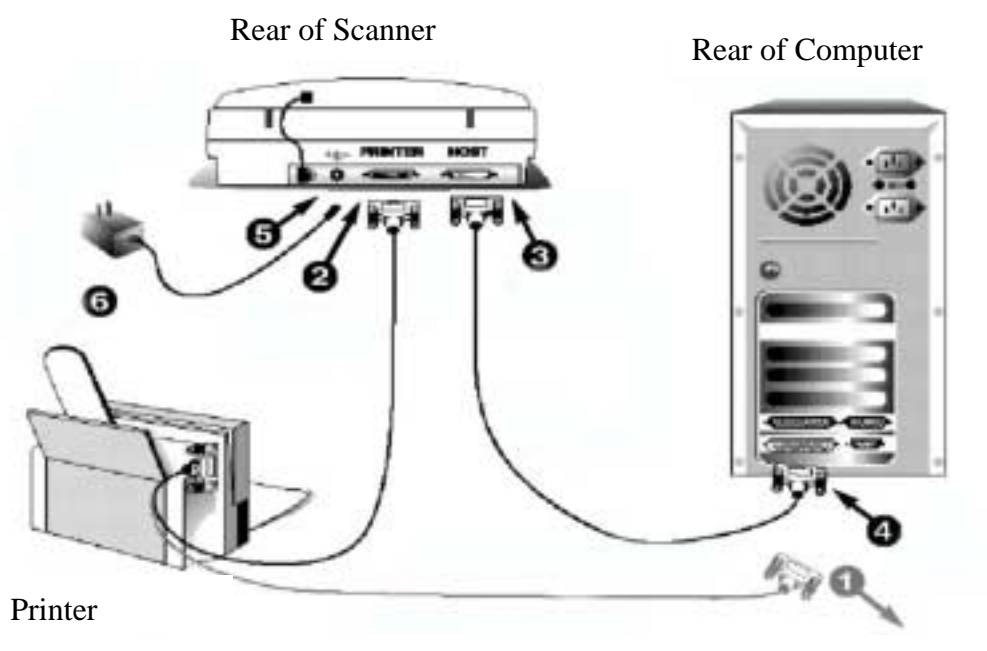

**Figure 3A. Connecting the Scanner**

- 3. If you have a printer connected to your computer, please disconnect its cable from the rear of the computer (see Figure 3A, Step 1).
- 4. Next, plug the same end of the disconnected printer cable into the PRINTER port on the rear of the scanner (see Figure 3A, Step 2).
- 5. Eliminate any ESD (Electro Static Discharge) from the scanner cable by touching its metal connector to any metal portion of your computer.
- 6. Plug the SCANNER CABLE into the scanner (see Figure 3A, Step 3) port marked HOST.
- 7. Connect the other end of the SCANNER CABLE into the PCs parallel printer port (see Figure 3A, step 4).

**Attention** 

**If you do not have a printer connected to your computer or you are not sure where the parallel printer port is, see your computer's information book and locate the section that refers to the parallel port, printer port or LPT1.** 

8. After plugging the scanner and printer cables into the correct locations, plug the power adapter into the scanner's power receptor (see Figure 3A, step 5).

**Danger**

- <span id="page-10-0"></span>9. Plug the other end of the power adapter into a standard AC outlet (see Figure 3A, step 6).
- 10. Plug in all power cords and turn on your computer.
- 11. Install the scanner software (see *[Chapter II. Software Setup](#page-13-0)* at page [6\).](#page-13-0)

**Note: Because your printer and scanner share the same port, you will not be able to scan and print simultaneously. Your computer will wait for any scanning processes to be finished before it begins printing and vice-versa.** 

### **For OpticPro 9636T/12000T/9636P Turbo/12000P Turbo Scanners**

- 1. Unplug the power cords from your computer and printer.
- 2. Please take a moment to study Figure 3B.

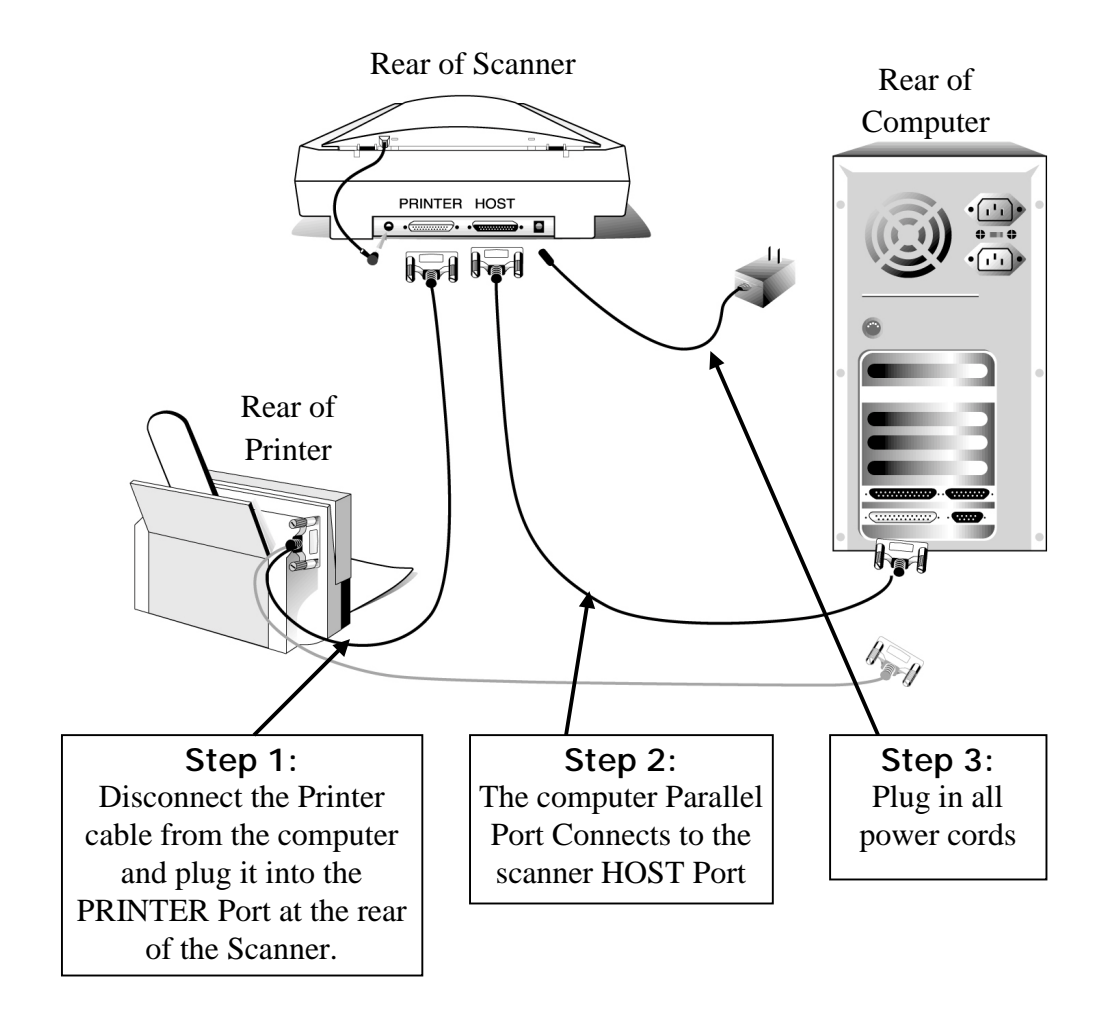

**Figure 3B. Connecting the Scanner** 

- <span id="page-11-0"></span>3. If you have a printer connected to your computer, please disconnect its cable from the rear of the computer.
- 4. Next, plug the same end of the disconnected printer cable into the PRINTER port on the rear of the scanner (see Figure 3B, Step 1).
- 5. Eliminate any ESD (Electro Static Discharge) from the scanner cable by touching its metal connector to any metal portion of your computer.
- 6. Plug the SCANNER CABLE into the scanner (see Figure 3B, Step 2) port marked HOST.
- 7. Connect the other end of the SCANNER CABLE into the PC's parallel (printer) port (see Figure 1, step 2).

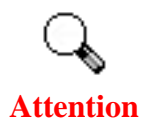

**If you do not have a printer connected to your computer or you are not sure where the parallel printer port is, see your computer's information book and locate the section that refers to the parallel port, printer port or LPT1.** 

- 8. After plugging the scanner and printer cables into the correct locations, plug the power adapter into the scanners power receptor (see Figure 1, step 3).
- 9. Plug the other end of the power adapter into a standard AC outlet.
- 10. Plug in all power cords and turn [on your computer.](#page-13-0)
- 11. Install the scanner software (see *Chapter II. Software Setup* at page 6).

# **Installing the Transparency Adapter\***

#### **(\*This section applies to only select models that have a transparency adapter.)**

The transparency adapter is located on the underside of the scanner lid and is a necessary tool when scanning slides or negatives. The transparency adapter already comes installed in your scanner model. To activate it, simply plug it in as shown in Figure 4 below.

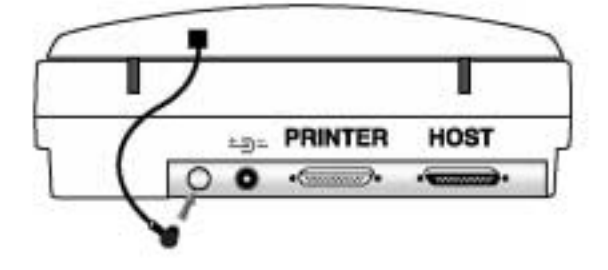

**Figure 4. Plugging in the transparency adapter** 

**Note: Your printer no longer plugs directly into your computer. Instead, it plugs into the pass-through port on the scanner which plugs into the computer. This is called a daisy-chain. Your printer and scanner will now share the same port and the same cabling. Because of this, you will not be able to scan and print simultaneously. Your computer will wait for any scanning processes to be finished before it begins printing and vice-versa.** 

# <span id="page-13-0"></span>**Chapter II. Software Setup**

Before installing the scanner software, make sure that the scanner is properly connected as described in *[Chapter I. Installing the Plustek OpticPro Scanner](#page-8-0)*.

## **Software Installation Requirements**

Your scanner comes with the image-editing software (Micrografx' PicturePublisher), OCR software (TextBridge), the scanner's driver, Scanner Utility and Action Manager 32 software. All of these software applications use approximately 160 megabytes of hard disk space after they are installed into your computer. To ensure ample room for the installation, as well as for scanning and saving images, a minimum of 260 megabytes of hard disk space is recommended.

## **Software Installation**

The installation program called SETUP.EXE on the installation CD-ROM must be run from within Microsoft Windows. Once Windows is running on your system, please follow the steps below to properly install the software:

- 1. Insert the installation CD-ROM into its disk drive.
- 2. The auto-run sequence will begin.
- 3. Follow the on-screen instructions carefully to properly install the scanner's software into your computer.

## **Software Setup Troubleshooting**

Carefully review the steps outlined in this guide and the Quick Installation Guide that accompanied your scanner. If you still need support, you may contact us through one of the three methods listed on the last page of this guide.

## **Installing Additional Software**

Your scanner is TWAIN compliant and functions with virtually all available TWAIN compliant software. When purchasing new software that will use the scanner, please make sure that it conforms to the TWAIN standard.

**Note**: Please be sure to select the correct TWAIN source when setting up any new software that will use the scanner. If you intend to use different programs to directly receive images from your scanner, choose the scanning source within the software setup as TWAIN or "Acquire Device", and select the appropriate TWAIN source as your scanner.

# <span id="page-15-0"></span>**Chapter III. Usage and Maintenance**

# **Operating the Scanner**

 $\mathbf{Y}_{\text {our scanner accepts documents as small as business cards and as large as letter--}$ sized documents. However, some software programs have limitations as to the information they can handle. The capacity of the computer's memory and free space on your hard drive can also limit the physical size of the document that you scan.

There are two different ways to operate the scanner:

- 1. From within an image-editing program that can acquire images from the scanner.
- 2. By using the Action Manager 32 program that is automatically installed as your scanner software.

Your scanner needs to be driven by some type of software program. Since all documents or images (whether text or pictures) that are acquired from the scanner are treated by your computer as images, most scanning will probably be done from an image-editing program where you can view, edit, save and output the scanned images. An image-editing program has been bundled with your scanner on the included Setup/Application CD-ROM. It will allow you to alter and correct any scanned images by using a variety of filters, tools and effects.

What about scanning text documents and editing them in a word processor? This is the role of Optical Character Recognition (OCR) software. OCR software converts the image files that are created from scanning text documents into text files that can be viewed, edited and saved by word processors. An OCR program has also been bundled on the included Setup/Application CD-ROM, and if you wish to use the scanner in this way you should install the OCR software that is included.

Action Manager 32 is a program that allows you to conveniently scan images and text without the need to work directly within any image-editing application (i.e, PicturePublisher). Action Manager 32 also includes features to allow you to use your scanner as  $\text{fax}^5$  and copy machines<sup>6</sup>.

 $\overline{a}$ 

<sup>&</sup>lt;sup>5</sup> A fax/modem and fax software is required to send faxes.

 $<sup>6</sup>$  A printer is required for the copy utility.</sup>

<span id="page-16-0"></span>Please refer to the Action Manager 32 section of the Software User's Guide or the Action Manager 32 on-line Help (accessible by right-clicking on the Action Manager 32 window and choosing Help) for more information about these functions.

#### **Testing the Scanner**

The following test procedure checks to see if the scanner is properly functioning with your computer and the scanning software. Before testing your scanner, double check to make sure that all connections are securely fastened.

#### **To properly test your scanner, please perform the following steps:**

1. Open the scanner's document cover and place a picture onto the scanner glass headfirst and face-down.

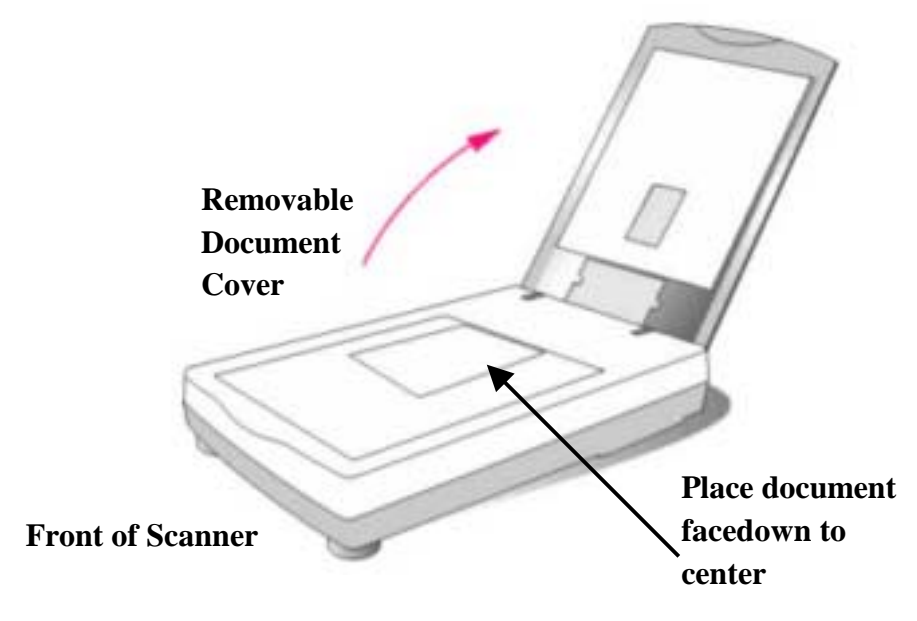

#### **Figure 5. Flatbed Scanner**

- 2. Gently close the document cover.
- 3. Next, open the scanner's image-editing program. Click on the Windows START button and then PROGRAMS, PLUSTEK EPP SCANNER and then ACTION MANAGER 32.
- 4. In the Action Manager 32 window that opens, click on the image-editor button  $\mathbf{\times}$  to open PicturePublisher.
- 5. When PicturePublisher opens, you will be asked to install a scanning device. Click on the Next button and in the following window, click on the button marked SELECT SOURCE. In the window that opens, choose PLUSTEK EPP SCANNER. Click on the SELECT button to close the window and then click on the FINISH button to install the device. This procedure allows

PicturePublisher to gain access to the scanner.

- <span id="page-17-0"></span>6. Within PicturePublisher, click on FILE and then choose ACQUIRE.
- 7. The Plustek EPP Scanner (TWAIN) window will open.
- 8. CLOSE the Guided Scan window and click the SCAN button.
- 9. In the PhotoFix window that opens, click CANCEL.

If an image appears on your screen, your scanner is working properly. To learn how to manipulate the image, please read the *Image Editor - PicturePublisher* section of the Software User's Guide.

**Attention** 

**Note: If the test failed in any way, please read** *The Scanner Utility Program* **section of this manual and follow the instructions therein.** 

## **The Scanner Utility Program**

The Scanner Utility, located inside the scanner Program Group, is for determining and updating your parallel printer port configuration. In addition, it contains a number of other features to help you tailor and control the scanner.

Correct port settings are crucial for the operation of the scanner. If you have received the error message *Unable to find the scanner* or *Unable to establish connection with scanner*, chances are you only need to adjust the Ports or Modes settings.

Two other features of the Scanner Utility program are **the scanning lamp controls** and **the scanning position alignment utility**. The Scanner Utility allows you to turn the scanning lamp on and off, and define an idle time for the scanning lamp to automatically turn itself off. Also, it allows you to define the exact position on the scanning glass where scanning will begin. The scanner lock was designed to hold the scanning lamp in place during shipping, but some refinement of the initial scanning position may still be necessary.

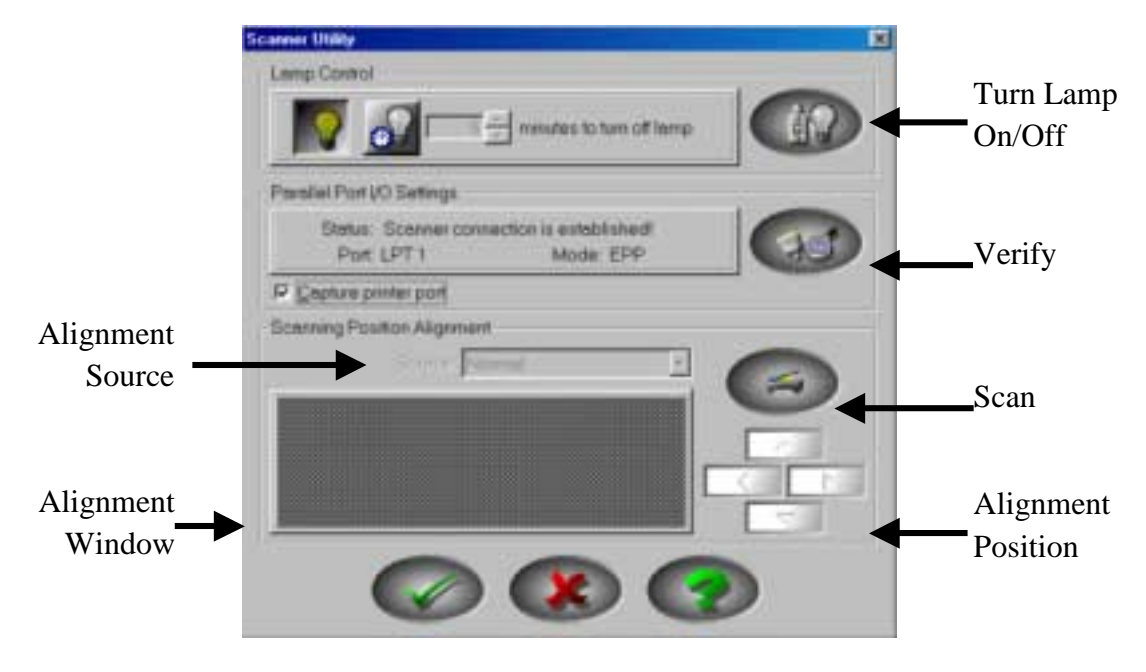

**Figure 6. Scanner Utility** 

<span id="page-19-0"></span>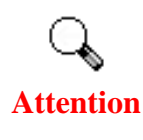

**Note:** The Scanner Utility program does NOT affect the quality of scanned images. It is only used to establish a connection with the scanner. Settings that affect the scanned image (i.e., color, size, readability, clarity, etc.) can be found in the scanner software programs and especially the TWAIN interface.

### **Physical Connection**

The first thing to do when trying to solve connection problems is to check the physical connections. Please ensure that the following connections have been made:

- 1. Your scanner is plugged in to an electrical socket.
- 2. The scanner cable is firmly plugged into the HOST socket in the scanner and the parallel port in the back of your computer.

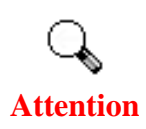

If you find that one of your cables are not plugged in or is plugged in incorrectly, make sure to shut down and turn off your computer before making the correction.

### **Parallel Port and Port Mode**

Next to the VERIFY button, there is the status of the scanner connection. If the scanner is found, the port (i.e. LPT 1) and the Port Mode (i.e. EPP) will be displayed. If the scanner is not found, you will see a "Unable to establish connection" message in red letters. Consult the troubleshooting section if the scanner is not found.

### **Aligning the Scanner**

In most cases, the scanner doesn't need to be aligned but there are instances when the alignment might be required. You need to align the scanner only if parts of the scanned document are missing from any of its edges. For example, the heading of a document might be missing from the top edge after the document has been scanned.

To align the scanner, follow the steps below:

- 1. Place a photograph on the top right side of the scanner glass (near the back of the scanner). Please note that only part of the photograph will be scanned.
- 2. Select NORMAL from the ALIGNMENT SOURCE drop down menu.
- 3. Click on the SCAN button. Part of the photograph will be displayed in the ALIGNMENT window.
- 4. Click on the ALIGN POSITION buttons until the top left corner of the scanned photograph aligns with the top left corner of the preview window.

<span id="page-20-0"></span>5. Click on the check mark button when the alignment has been completed.

## **Lamp Control**

The scanner's lamp may be turned ON and OFF manually in the Scanner Utility program. While there, you can also set a timer to turn the lamp off after the scanner has been idle for a designated amount of time.

To do this, click on the Windows START button and choose PROGRAMS, PLUSTEK EPP SCANNER, SCANNER UTILITY. In the window that opens, find the Lamp Control section shown below:

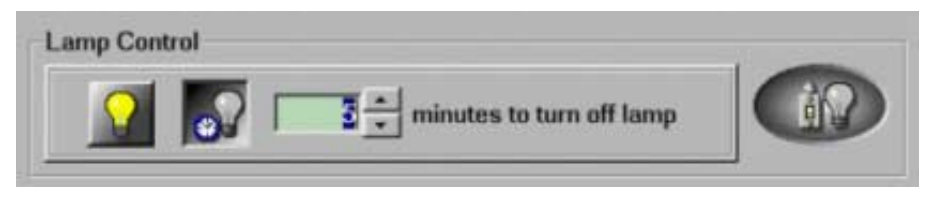

**Figure 7. Lamp Control** 

Click on the On/Off switch at the far right of the section to immediately turn the scanning lamp on or off.

You may also set the default time for the lamp to automatically turn off after a scan by clicking the up or down arrows next to the area that reads "minutes to turn off lamp."

## **Maintenance**

To keep your scanner working smoothly, take a moment to review the following maintenance tips.

- Avoid using the scanner in a dusty environment. When it is not in use, keep the scanner covered. Dust particles and other foreign objects may damage the unit.
- **Caution**
- Do not attempt to disassemble the scanner. There is danger of an electrical shock and opening your scanner will void your warranty.
- Do not subject the scanner to excessive vibration. It may damage the internal components.
- Be sure not to bump or knock the scanner glass as it is fragile and could break.
- Clean the scanner glass by lightly spraying a non-abrasive glass cleaner onto a lintfree cloth. Then, wipe the glass thoroughly with the cloth. DO NOT SPRAY CLEANER DIRECTLY ONTO THE SCANNER GLASS. Excess liquid residue may fog or damage the scanner.
- Your scanner operates best in temperatures between  $10^{\circ}$  C to  $40^{\circ}$  C (50° F to  $104^{\circ}$  $F$ ).

## <span id="page-21-0"></span>**Removing the Document Cover**

The document cover has been designed for easy removal so that larger items, such as bound books, can be placed on the scanner glass. To remove the cover, open it all the way. Place your other hand firmly at the back of the scanner and lift the document cover, separating it from the back of the scanner. To replace the cover, simply slide it back into place.

## **Using the Transparency Adapter\***

(\*This section applies only to select models that include a transparency adapter)

When scanning transparencies or photo negatives, it is necessary to use the transparency adapter included with your scanner. The adapter changes the light source for scanning from inside the scanner to the lid. In order to do this, you must plug in the transparency. After this is done, transparencies can be scanned much like normal images. **Be sure to change the SOURCE setting in the TWAIN window to 35mm Negative (See the Software User's Guide for information about how to use TWAIN)!**

#### **The Frame Holders**

When scanning photo negatives or slides, you must use a frame holder<sup>7</sup>. The illustrations below instruct you on the precise usage of these important tools.

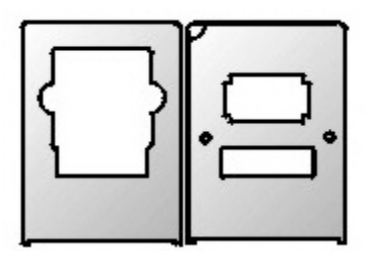

**Figure 8. Frame Holders**

There are two types of frame holders (see Figure 8). The one with the large, single opening is for slides. The holder with the two smaller openings is for photo negatives. The frame holders guarantee the correct position of the slide or filmstrip while being scanned. To prevent misplacing this important tool and ensure that it is always available, be sure to replace it in the specially designed compartment under the lid.

#### **Negative Film Scan**

 $\overline{a}$ 

1. Insert the negative film stripe into the appropriate holder (see Figure 9, Step \*). There will be a small rectangular opening that is not covered by the film. Do not cover this opening. The opening is very important for calibration.

 $<sup>7</sup>$  The frame holders are located in the underside of the scanner's document cover.</sup>

<span id="page-22-0"></span>2. Place the frame holder onto the scanner glass. There are two notches in the frame of the scanner surrounding the scanner glass (see Figure 9, step +). The two tabs on the frame holder should be fit into the notches. When this is done, the film is perfectly positioned for scanning.

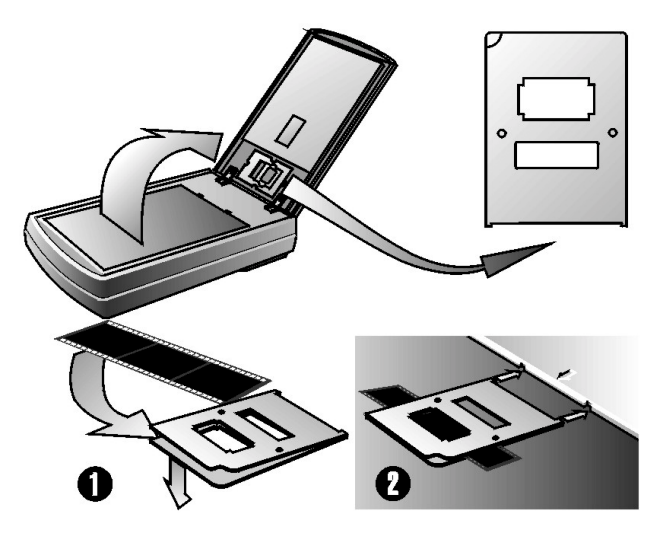

**Figure 9. Negative Film Scan**

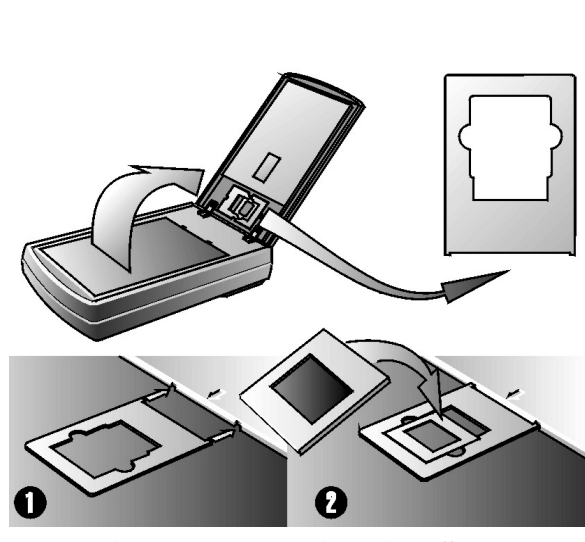

**Figure 10. Negative Film Scan**

- 1. Place the appropriate frame holder onto the scanner glass. There are two notches in the frame of the scanner surrounding the scanner glass (see Figure 10, Step  $\bullet$ ). The two tabs on the frame holder should be fit into the notches.
- 2. Insert the slide into the holder (see Figure 10, Step  $\bullet$ ). When this is done, the slide is perfectly positioned for scanning.

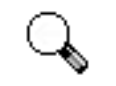

**Attention** 

### **Important Notes about Scanning Film**

- Make sure the film is properly loaded into the frame holder and the frame holder is correctly positioned on the scanner glass (see above).
- Make sure you adjust the SOURCE in the TWAIN window to the appropriate **35mm Negative** or **35mm Slide** setting (see the TWAIN section of the Software User's Guide for more detailed information about scanner settings)

### **Slide Scan**

- Since photo negatives and slides are almost always enlarged, make sure you use a higher scanning resolution – for example, 600 dpi (see the TWAIN section of the Software User's Guide).
- Remember to replace the frame holders in the document cover when you are finished using them.

# <span id="page-24-0"></span>**Appendix A: Troubleshooting**

# **Scanning Problems**

 $M_{\text{ost}}$  problems are easily solved, and some of the most common questions and their recommended solutions are listed below. If your computer cannot receive images from the scanner, please refer to the *Scanner Utility* section of this manual before you proceed.

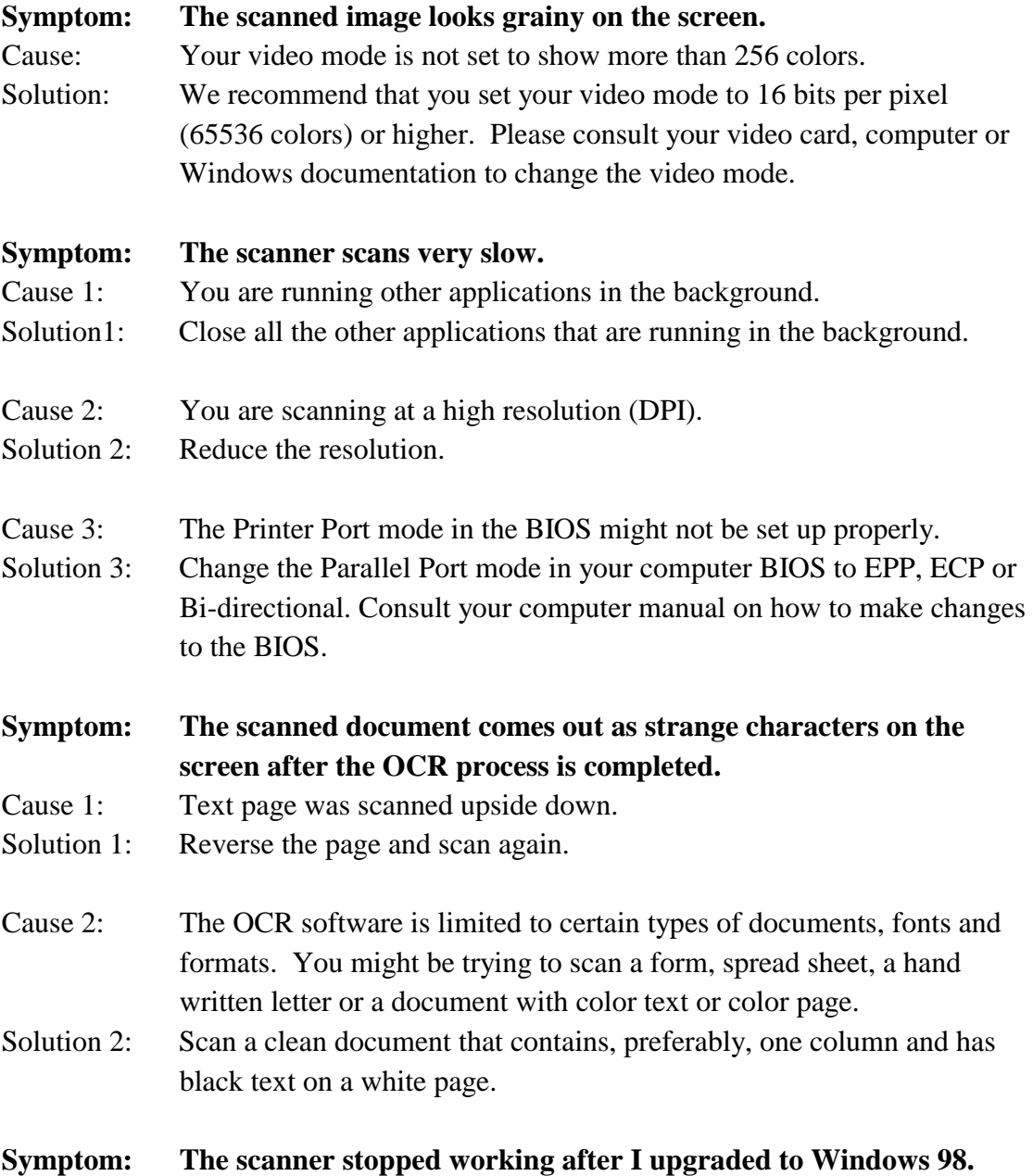

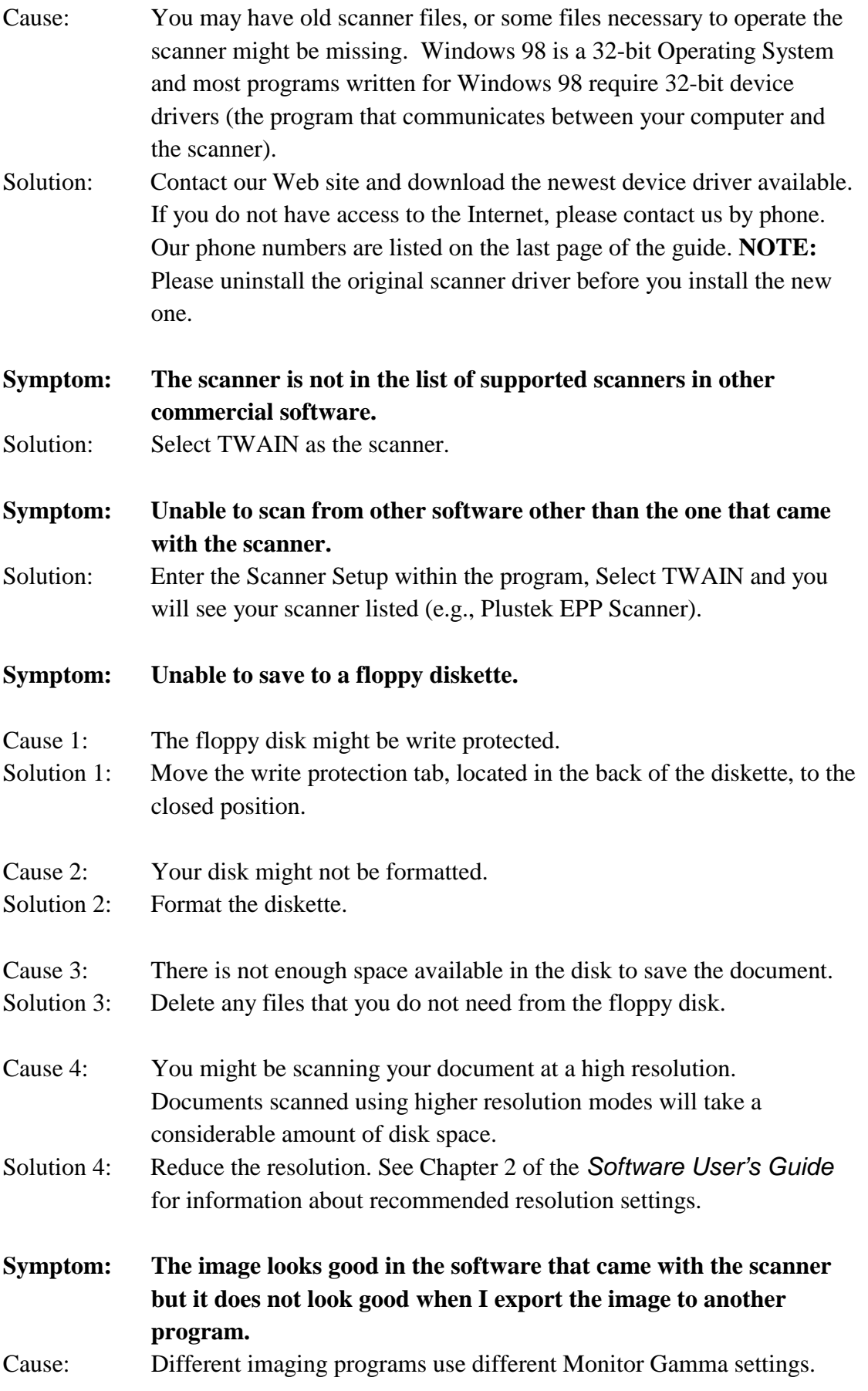

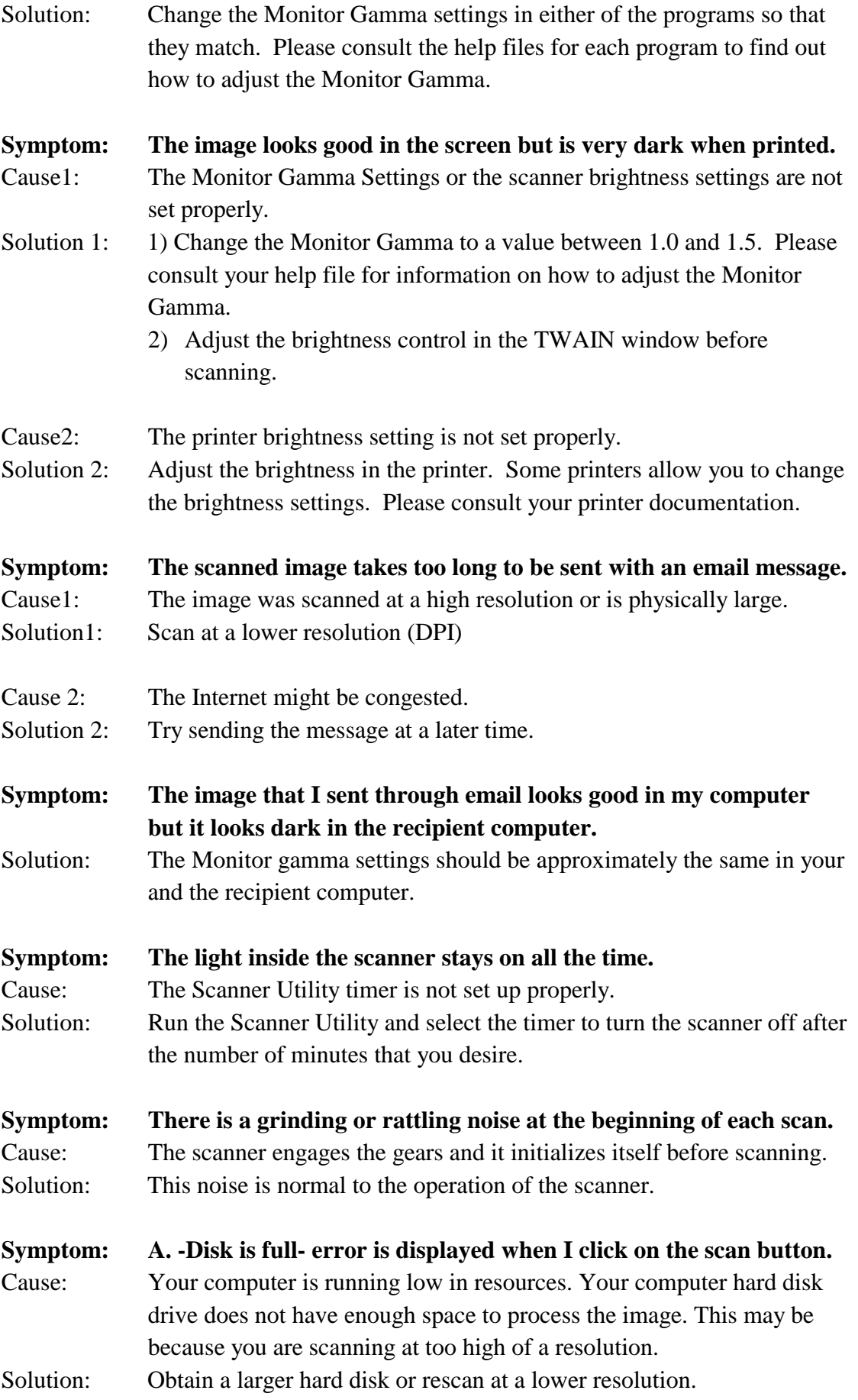

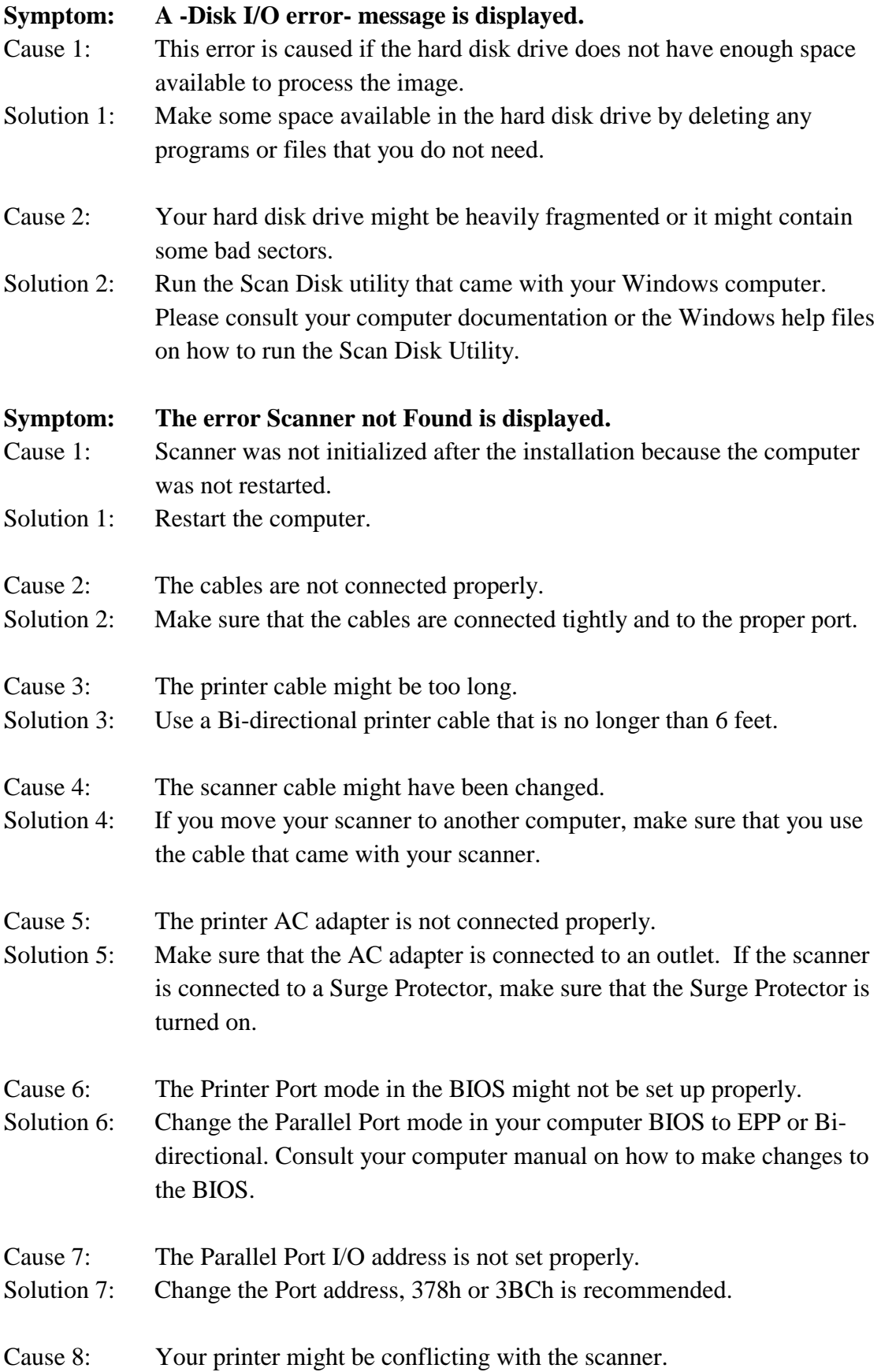

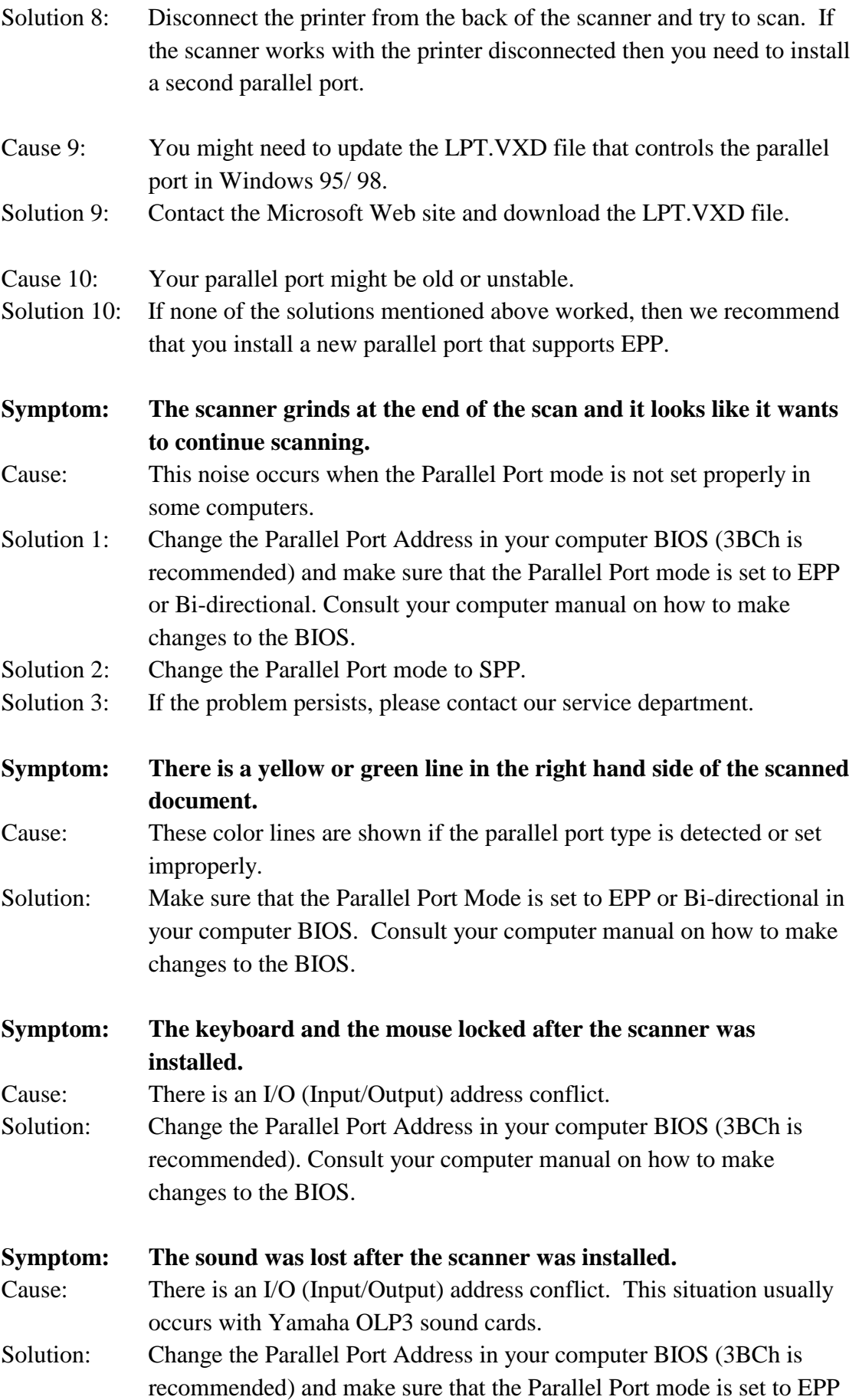

or Bi-directional. Consult your computer manual on how to make changes to the BIOS.

<span id="page-29-0"></span>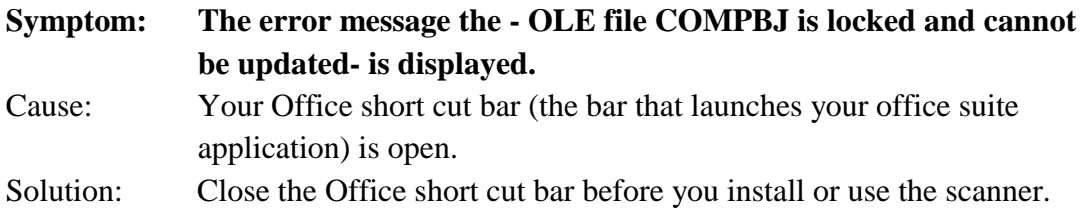

# **Printing Problems**

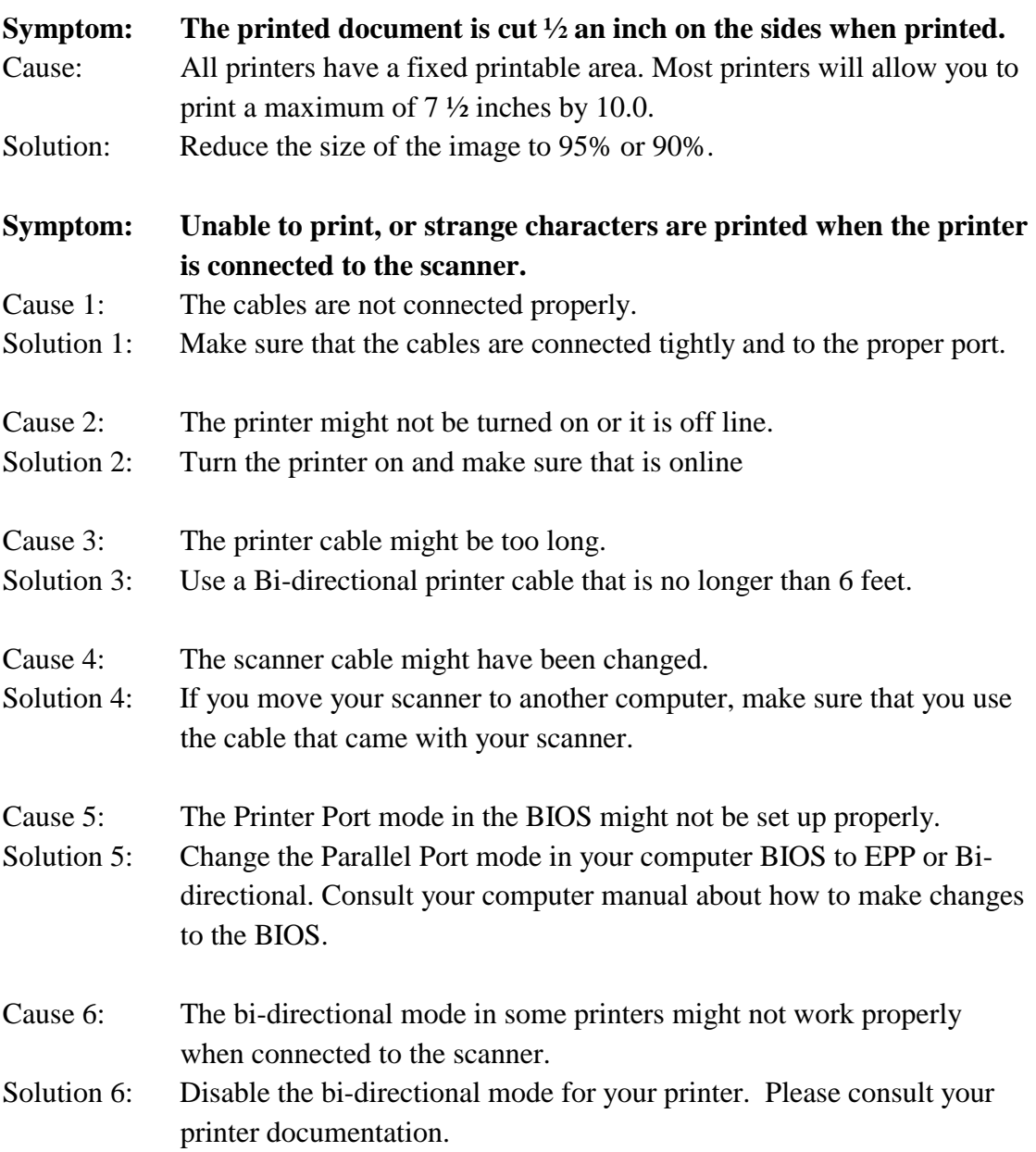

<span id="page-30-0"></span>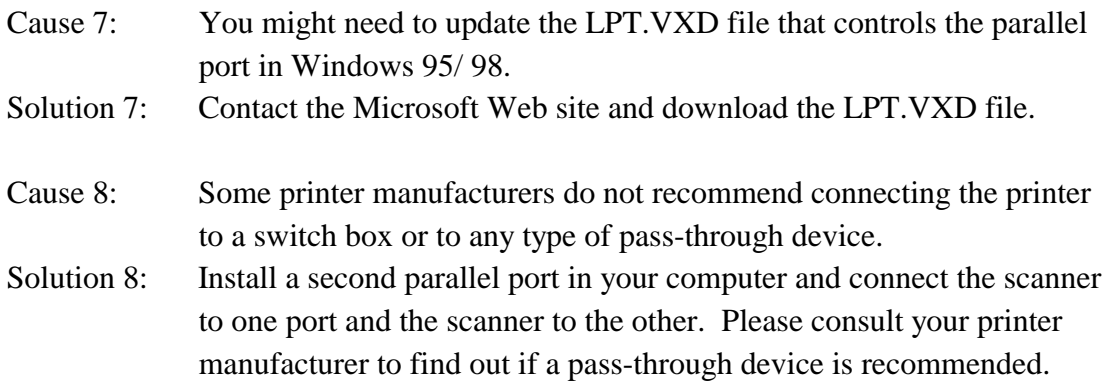

# **Common -How-to- Questions**

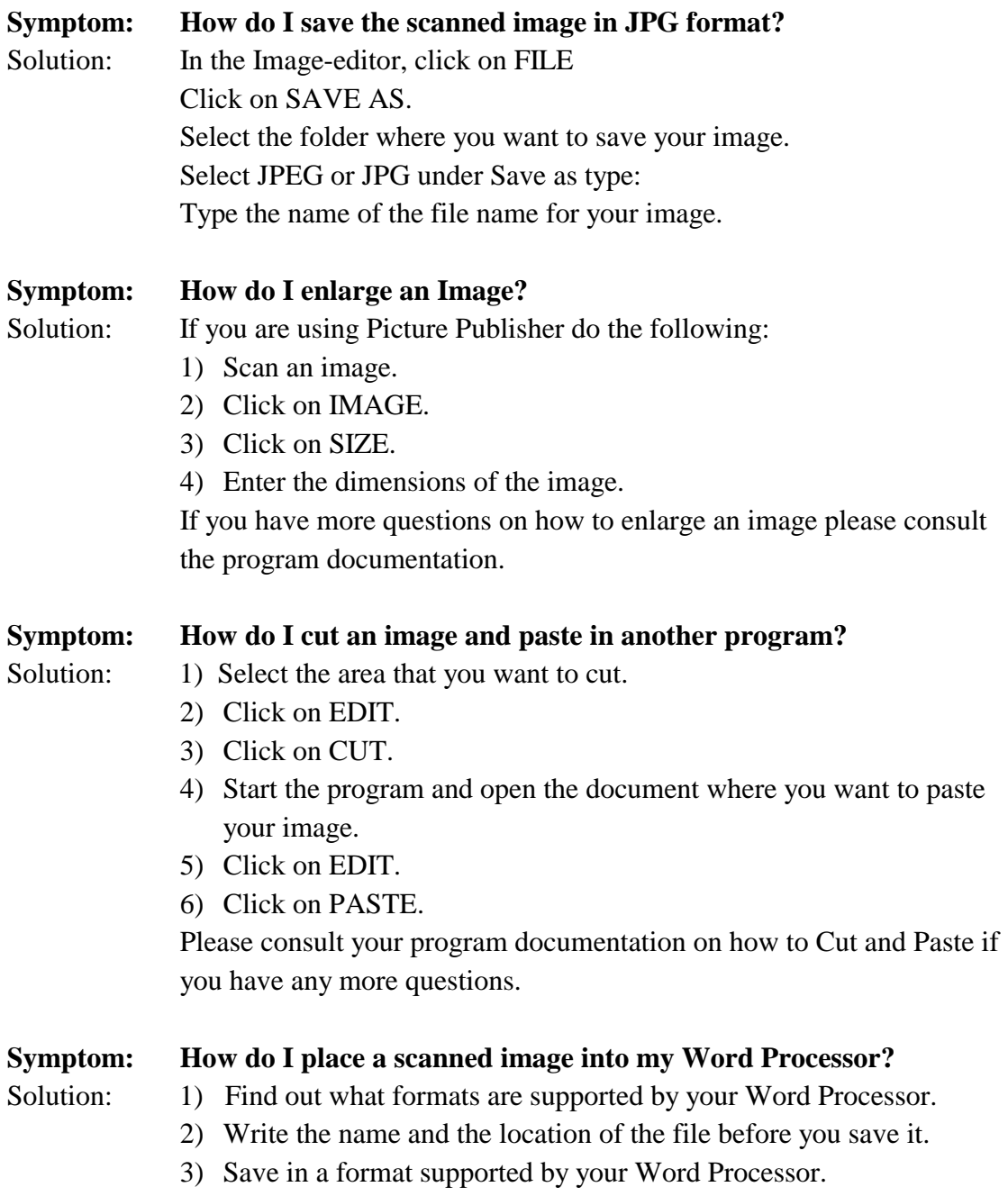

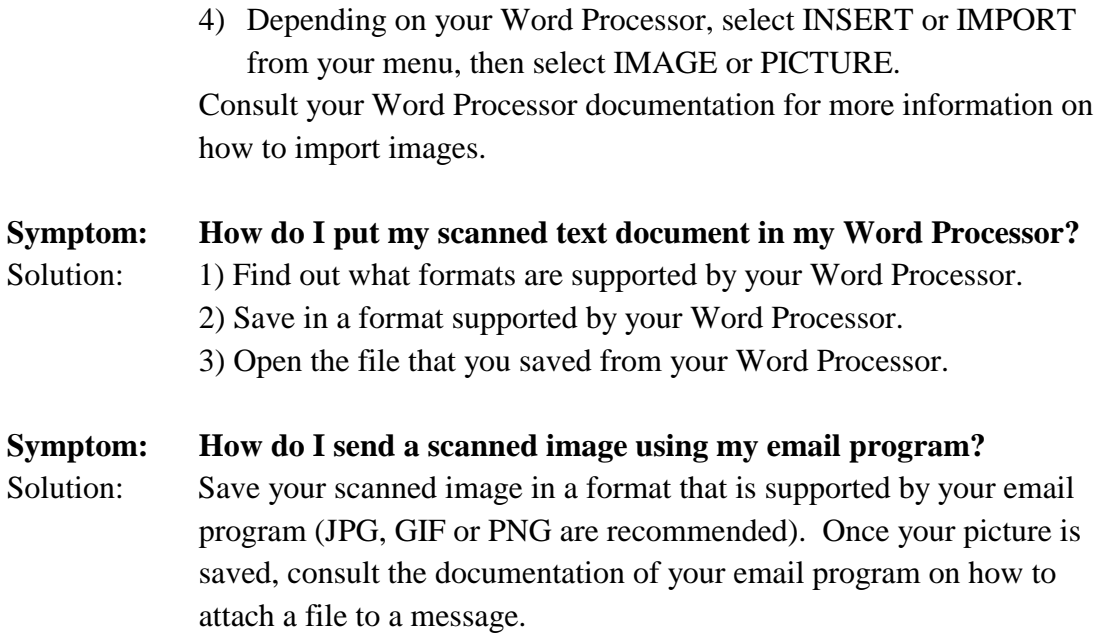

# <span id="page-32-0"></span>**Appendix B: Customer Service and Warranty**

If you encounter problems with your scanner, please review the installation instructions and troubleshooting suggestions contained in this guide.

For further assistance call our customer support phone number listed on the last page of this guide. One of our representatives will be happy to assist you from Monday through Friday in office working hours as shown below:

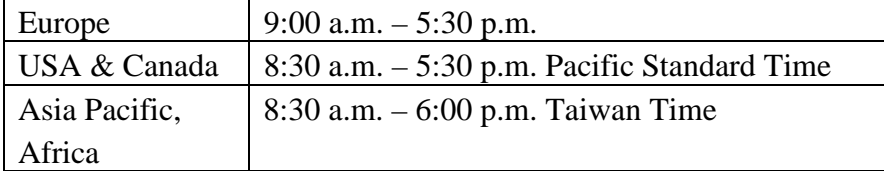

To avoid delays, please have the following information available before calling:

- **Scanner name and model number**
- **Scanner serial number (located at rear of scanner near port connectors)**
- **A detailed description of the problem**
- **Your computer manufacturer and its model number**
- **The speed of your CPU (Pentium 133, etc.)**
- **Your current operating system and BIOS (optional)**
- **Other interface cards in your system (including I/O address settings and IRQ settings)**
- **Name of software package(s), version or release number and manufacturer of the software**

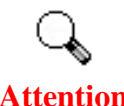

**We are continuously enhancing the performance of our product drivers. To check for the latest device driver, visit our Web site. Further contact information is located on the last page of this guide.** 

**Attention** 

### <span id="page-33-0"></span>**Statement of Limited Warranty**

This Statement of Limited Warranty applies only to the options you originally purchase for your use, and not for resale, from an authorized reseller.

The manufacturer warranty period for this product is one year from the date of Original Purchase as shown on your receipt, and includes all parts and labor. You should keep the receipt as it establishes Proof of Original purchase. You will need it to obtain warranty service.

If you transfer this product to another user, warranty service is available to that user for the remainder of the warranty period. You should give your proof of purchase and this statement to that user.

We warrant that this machine will be in good working order and will conform to its functional descriptions in the documentation provided. Upon provision of proof of purchase, replacement parts assume the remaining warranty of the parts they replace.

Before presenting this product for warranty service, you must remove all programmes, data and removable storage media. Products returned without guides and software will be replaced without guides and software.

This Limited Warranty service does not provide for carry-in exchange when the problem results from accident, disaster, vandalism, misuse, abuse, unsuitable environment, programme modification, another machine or non-vendor modification for this product.

If this product is an optional feature, this Limited Warranty applies only when the feature is used in a machine for which it was designed.

If you have any questions about your Limited Warranty, contact the approved retailer from whom you bought the product or the manufacturer.

THIS LIMITED WARRANTY REPLACES ALL OTHER WARRANTIES, EXPRESS OR IMPLIED, INCLUDING, BUT NOT LIMITED TO, THE IMPLIED WARRANTIES OF MERCHANTABLITY AND FITNESS FOR A PARTICULAR PURPOSE. HOWEVER, SOME LAWS DO NOT ALLOW THE EXCLUSION OF IMPLIED WARRANTIES. IF THESE LAWS APPLY, THEN ALL EXPRESS AND IMPLIED WARRANTIES ARE LIMITED IN DURATION TO THE WARRANTY PERIOD. NO OTHER WARRANTIES APPLY AFTER THAT PERIOD.

Some jurisdictions do not allow limitations on how long an implied warranty lasts, so the above limitation may not apply.

Under no circumstances are we liable for any of the following:

- 1. Third party claims against you for losses or damages.
- 2. Loss of, or damage to, your records or data; or
- 3. Economic consequential damages (including lost profits or savings) or

incidental damages, even if we are informed of their possibility.

<span id="page-34-0"></span>Some jurisdictions do not allow the exclusion or limitations of incidental or consequential damages, so the above limitation or exclusion may not apply to you.

This Limited Warranty gives you specific legal rights, and you may also have other rights that vary from jurisdiction to jurisdiction.

#### **Statement of Limited Warranty, for Continental US or Canada**

This Statement of Limited Warranty applies only to the options you originally purchase for your use, and not for resale, from an authorized reseller. **If the product was purchased in the US or Canada, this warranty will only be applicable within the regions of continental United States or Canada.** 

The manufacturer warranty period for this product is one year from the date of Original Purchase as shown on your receipt, and includes all parts and labor. You should keep the receipt as it establishes Proof of Original purchase. You will need it to obtain warranty service.

If you transfer this product to another user, warranty service is available to that user for the remainder of the warranty period. You should give your proof of purchase to that user.

We warrant that this machine will be in good working order and will conform to its functional descriptions in the documentation provided. Upon provision of proof of purchase, replacement parts assume the remaining warranty of the parts they replace.

Before presenting this product for warranty service, you must remove all programs, data and removable storage media. Products returned without software will be replaced without software.

This Limited Warranty service does not provide for carry-in exchange when the problem results from accident, disaster, vandalism, misuse, abuse, unsuitable environment, program modification, or another machine or non-vendor modification for this product.

If this product is an optional feature, this Limited Warranty applies only when the feature is used in a machine for which it was designed.

If you have any questions about your Limited Warranty, contact Plustek.

THIS LIMITED WARRANTY REPLACES ALL OTHER WARRANTIES, EXPRESS OR IMPLIED, INCLUDING, BUT NOT LIMITED TO, THE IMPLIED WARRANTIES OF MERCHANTABLITY AND FITNESS FOR A PARTICULAR PURPOSE. HOWEVER, SOME LAWS DO NOT ALLOW THE EXCLUSION OF IMPLIED WARRANTIES. IF THESE LAWS APPLY, THEN ALL EXPRESS AND

#### IMPLIED WARRANTIES ARE LIMITED IN DURATION TO THE WARRANTY PERIOD. NO OTHER WARRANTIES APPLY AFTER THAT PERIOD.

Some jurisdictions do not allow limitations on how long an implied warranty lasts, so the above limitation may not apply.

Under no circumstances are we liable for any of the following:

- 1. Third party claims against you for losses or damages.
- 2. Loss of, or damage to, your records or data; or
- 3. Economic consequential damages (including lost profits or savings) or incidental damages, even if we are informed of their possibility.

Some jurisdictions do not allow the exclusion or limitations of incidental or consequential damages, so the above limitation or exclusion may not apply to you.

This Limited Warranty gives you specific legal rights, and you may also have other rights that vary from jurisdiction to jurisdiction.

## <span id="page-36-0"></span>**FCC Radio Frequency Statement**

This equipment has been tested and found to comply with the limits for a Class B digital device, pursuant to part 15 of the FCC rules. These limits are designed to provide reasonable protection against harmful interference in a residential installation.

This equipment generates, uses and can radiate radio frequency energy and, if not installed and used in accordance with the instructions, may cause harmful interference to radio communications. However, there is no guarantee that interference will not occur in a particular television reception (which can be determined by turning the equipment off and on), the user is encouraged to try to correct the interference by one or more of the following measures:

√ Reorient or relocate the receiving antenna.

 $\sqrt{ }$  Increase the separation between the equipment and receiver.

 $\sqrt{a}$  Connect the equipment to an outlet on a circuit different from that which the receiver is connected.

 $\sqrt{\frac{1}{10}}$  Shielded interconnect cables and shielded power cord which are supplied with this equipment must be employed with this equipment to ensure compliance with the pertinent RF emission limits governing this device.

 $\sqrt{\frac{1}{\pi}}$  Consult the dealer or an experienced radio/TV technician for help if the conditions persist.

√ Changes or modifications not expressly approved by the manufacturer or authorized service center could void the user's authority to operate this equipment

# **Contacting Plustek**

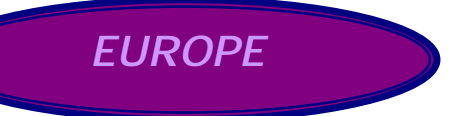

<span id="page-37-0"></span>Plustek Technology GmbH

Gutenbergring 38, 22848 Norderstedt, Germany

#### **Pan-Europe**

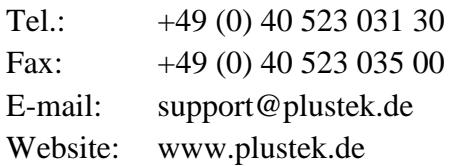

#### **Great Britain & Ireland**

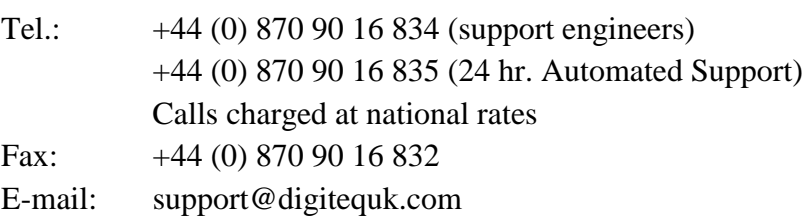

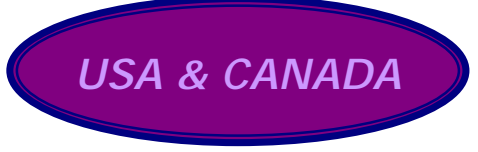

Plustek USA, Inc. 169 Pullman Street, Livermore, CA 94550, U.S.A. Tel: (925) 453-8911 Fax: (925) 453-8899 Email: techsupport@plustek.com Website: www.plustekusa.com

**ASIA PACIFIC, AFRICA**

Plustek Inc.

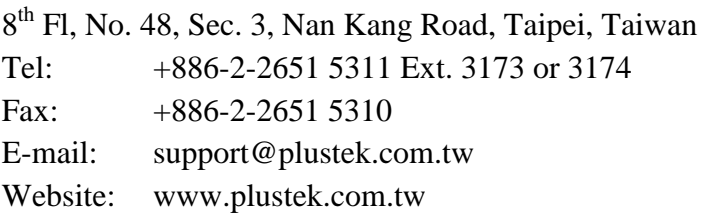